1. Open the Playhouse Square app and click on View Now

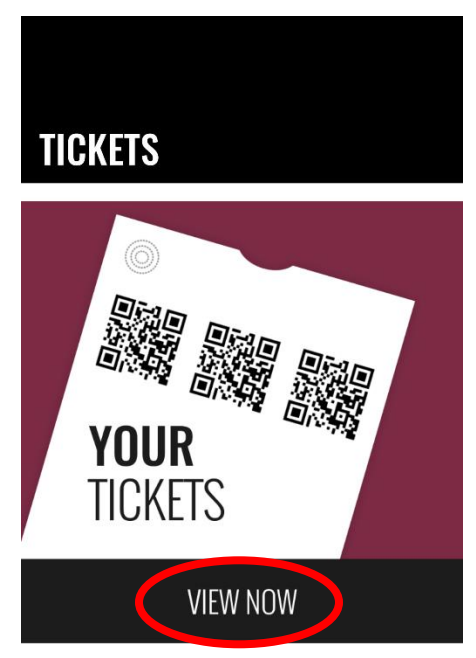

2. Select the show you wish to transfer/share

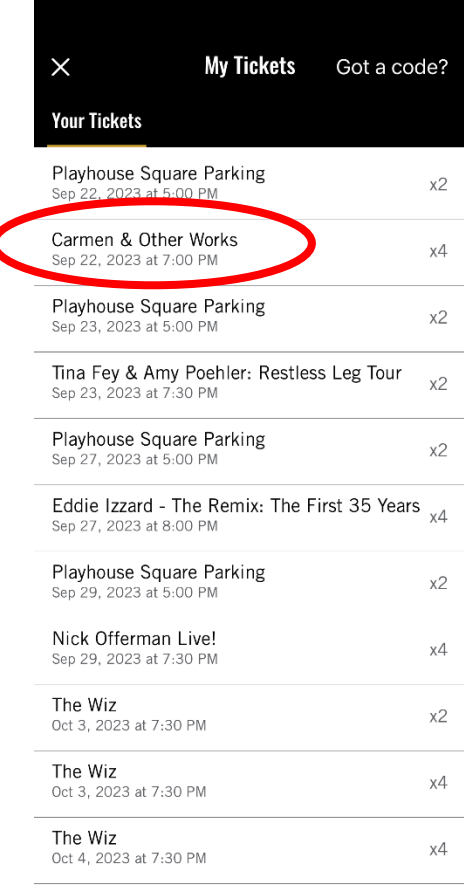

3. Click the share button in the upper right hand corner iPhone:

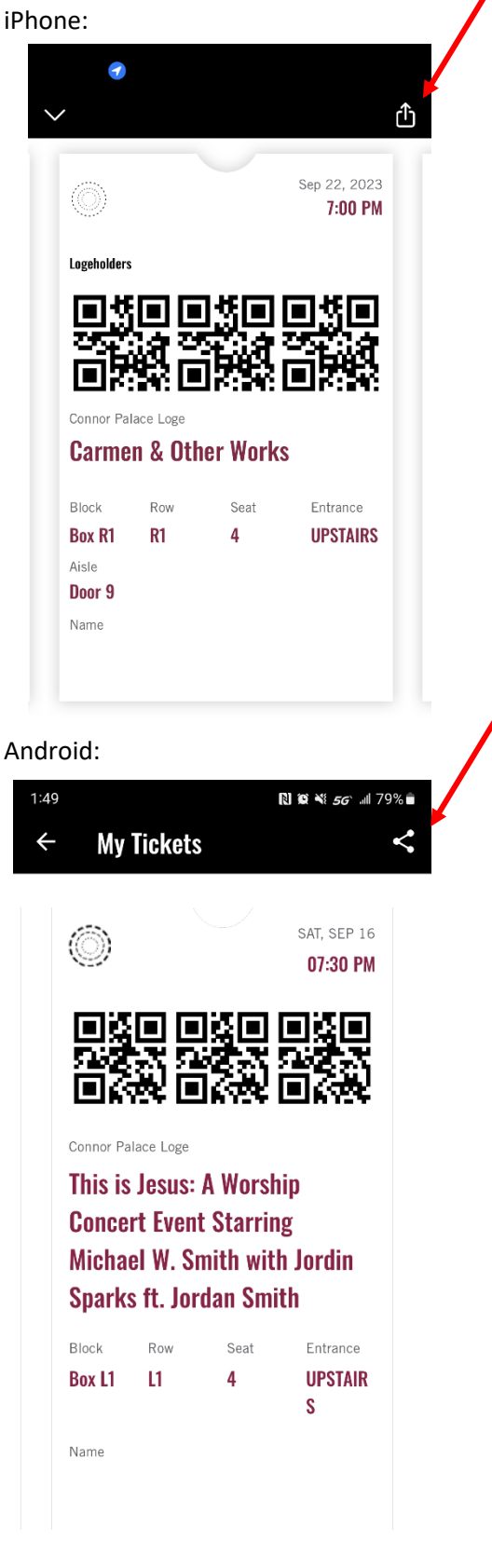

Android:

4. Confirm you want to share this ticket

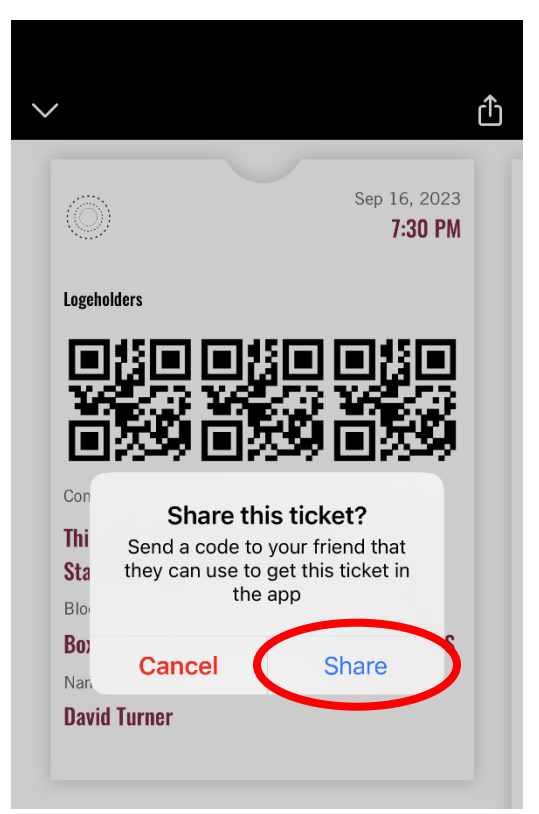

5. Select method for sharing the ticket (i.e. email or text) iPhone:

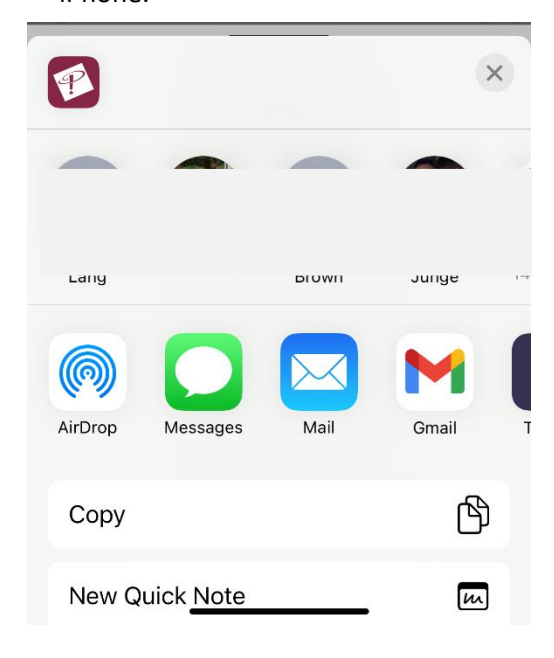

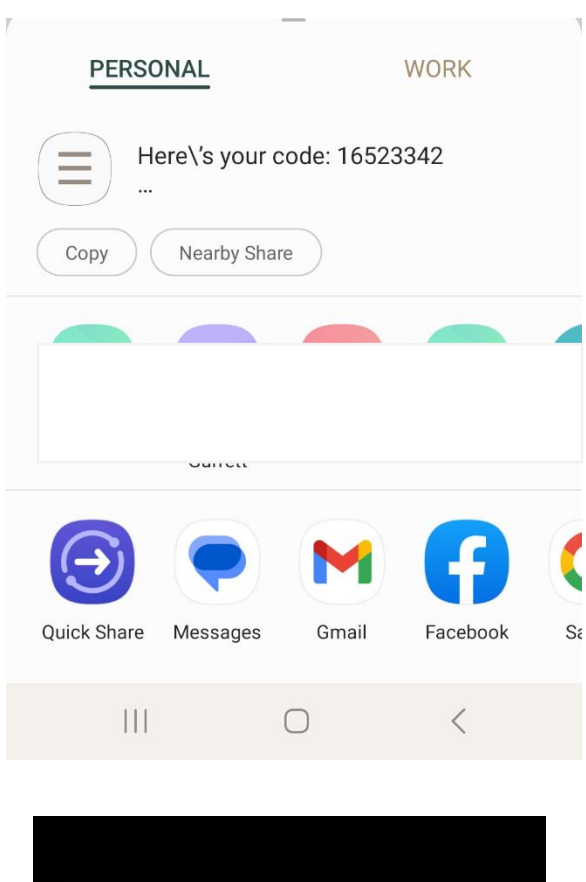

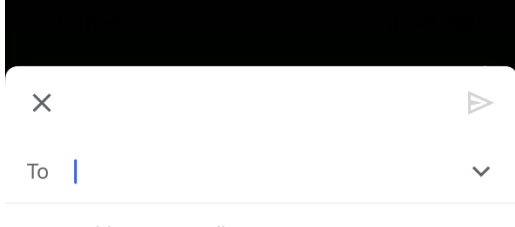

From ddturne@gmail.com

Here's your code: 3c29af35

Here's your code: 3c29af35

I'm sharing my ticket to This is Jesus: A Worship Concert Event Starring Michael W. Smith with Jordin Sparks ft. Jordan Smith with you. Go to the Tickets section of the Playhouse Square app to redeem it.

Haven't got the app? Search Playhouse Square in your app store to download for free.

6. The app will confirm the code has been shared.

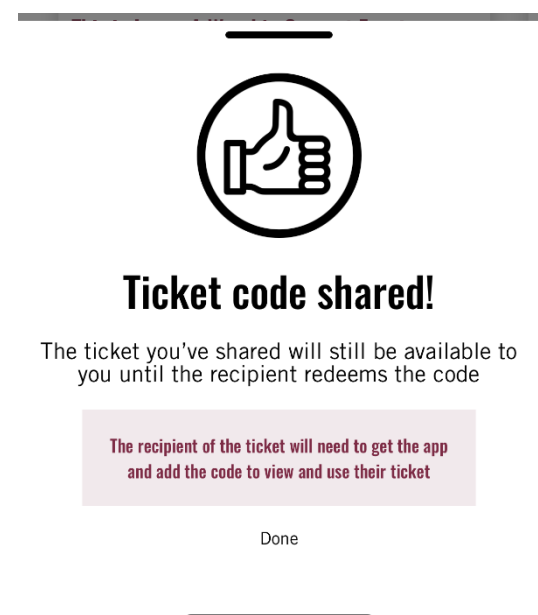

7. Once the recipient has redeemed the code, the ticket barcode will deactivate in your app and on the bottom of the ticket you will see who you've shared the ticket with.

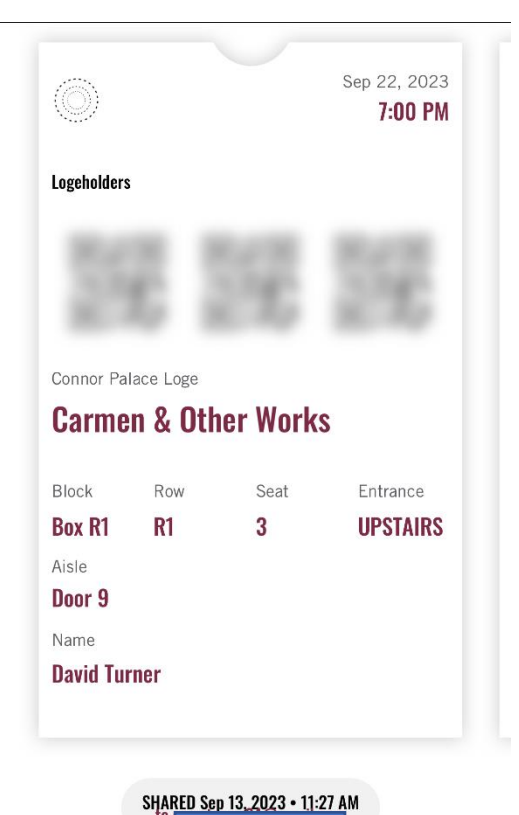

## **Redeeming Tickets on the Playhouse Square Mobile App**

- 1. When the recipient receives the code, if they have not downloaded the app, they will need to do so. They will also need to create an account if they do not already have an existing account.
- 2. Once logged in, click on View Now

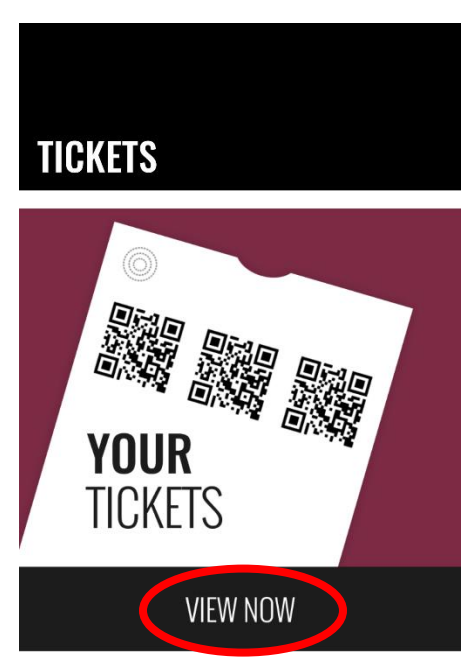

3. Click Got a code? In the upper right hand corner

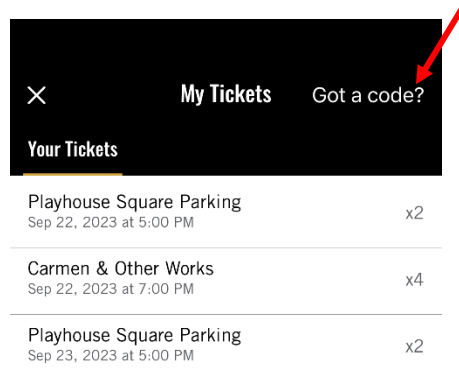

4. Enter the shared code

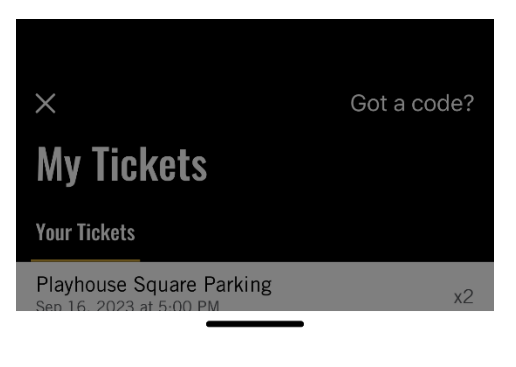

## Enter your ticket code

To retrieve the ticket that's been shared with you enter the code that you received from the ticket owner

5. The app will confirm the code

<u> - - - - - - - - -</u>

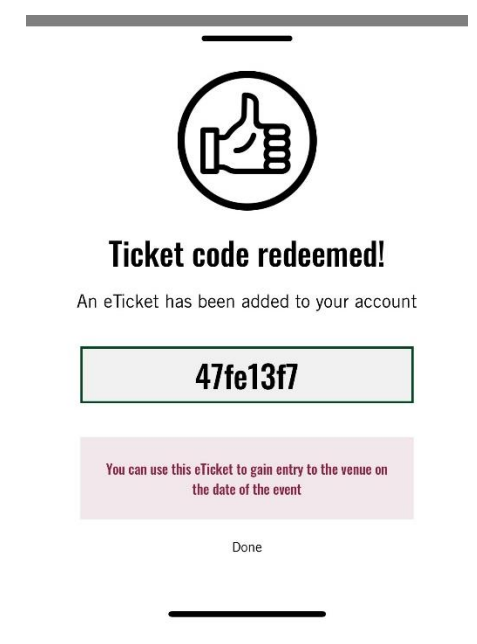

6. The ticket will now appear in My Tickets, and when they click on the ticket they will see who the ticket was shared from.

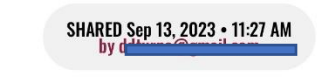